### **Thunderbird – E-Mail Client installation and configuration guide**

#### Step 1 – Install Thunderbird client

- 1. Go to [Thunderbird](https://www.thunderbird.net/en-GB/) site and download the installer.
- 2. Run the installer and follow its instructions.

Step 2.a – Thunderbird client configuration within the Institute (or using VPN)

1. Enter your E-Mail login credentials.

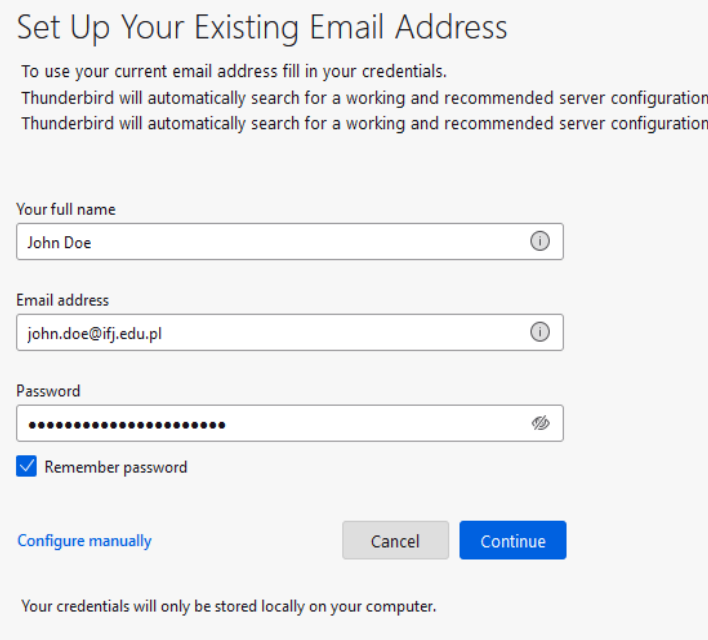

2. Click *Continue* button.

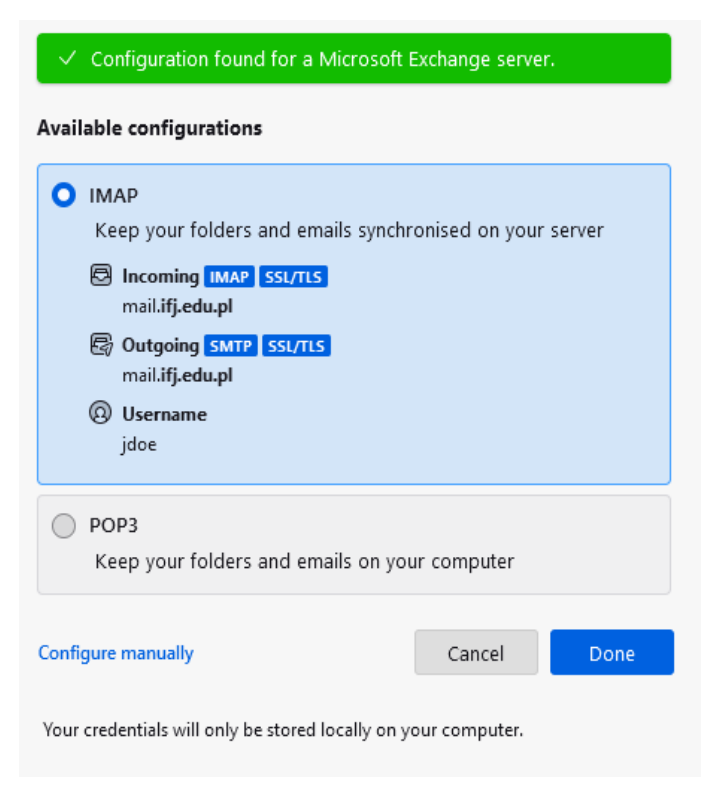

3. Choose which protocol you want to use: IMAP or POP3

## **Thunderbird – E-Mail Client installation and configuration guide**

- 1. IMAP E-Mails will be downloaded to Thunderbird and they will be kept synchronised. Any changes made to them within Thunderbird will be reflected on the mailing server and vice-versa.
- 2. POP3 E-Mails will be downloaded to Thunderbird and will be **deleted** from the mailing server. They will be available **only locally**.
- 4. Click *Done* button. Client has been successfully configured. You should now see your E-Mails within Thunderbird.

#### Step 2.b – Thunderbird client configuration outside the Institute (without VPN)

1. Enter your E-Mail login credentials and click *Configure manually* link.

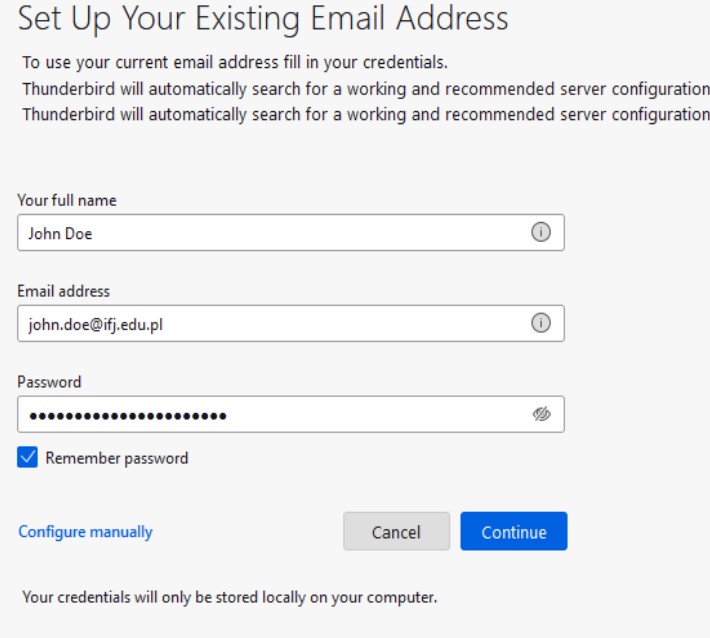

- 2. A configuration form will be displayed. Fill it with the following:
	- 1. Incoming Server
		- 1. **Protocol** IMAP or POP3
		- 2. **Hostname** mail.ifj.edu.pl
		- 3. **Port** 993 (IMAP) or 995 (POP3)
		- 4. **Connection security** SSL/TLS
		- 5. **Authentication method** Normal password
		- 6. **Username** short login (first letter of the name and whole surname, e.g. Joe Doe  $\rightarrow$  jdoe)
	- 2. Outgoing Server
		- 1. **Hostname** mail.ifj.edu.pl
		- 2. **Port** 465
		- 3. **Connection security** SSL/TLS
		- 4. **Authentication method** Normal password
		- 5. **Username** short login

# **Thunderbird – E-Mail Client installation and configuration guide**

5. Filled form should look like this:

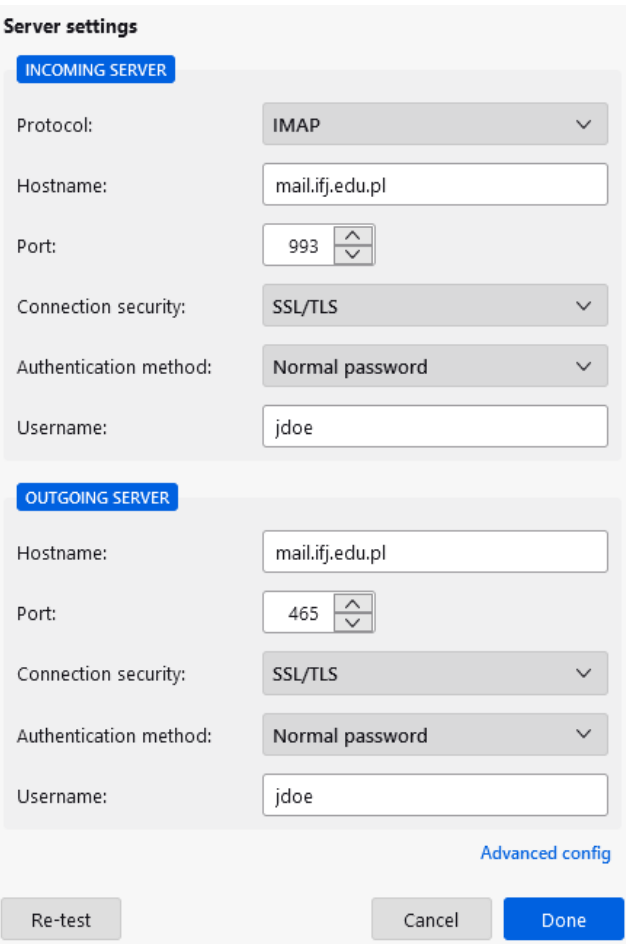

6. Click *Done* button. Client has been successfully configured. You should now see your E-Mails within Thunderbird.